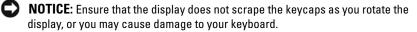

- **1** Open the display of the Tablet-PC until it reaches a 90-degree angle, perpendicular to the base.
- Brace the base with one hand on the palm rest, grasp the top of the display with the other hand, and, following the directional arrow inscribed on the hinge cover, turn the rotating hinge clockwise 180 degrees until you feel the display engage securely.

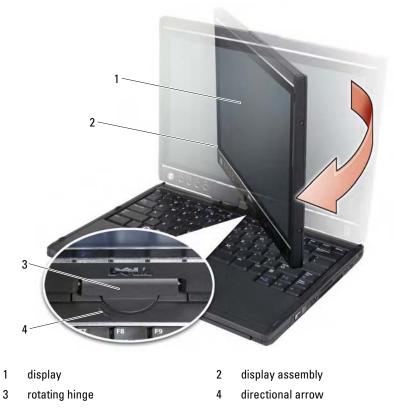

Lay the display assembly on the base with the display facing upwards.

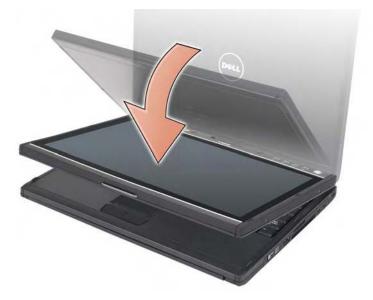

When you convert your Tablet-PC between notebook and tablet modes, the screen orientation of your Tablet-PC will automatically change according to the settings you have established in the Dell QuickSet application or the Windows Vista Pen and Tablet settings application, most commonly from landscape (notebook mode) to portrait (tablet mode). See "Using QuickSet" on page 65 for more information on customizing your Tablet-PC settings.

To convert your Tablet-PC from tablet mode to notebook mode:

- NOTICE: Forcing the hinge beyond the 180-degree point will damage your Tablet-PC.
- NOTICE: Ensure that the display assembly does not scrape the keycaps as you rotate the display, or you may cause damage to your keyboard.
- 1 Lift the display until it reaches a 90-degree angle, perpendicular to the base.

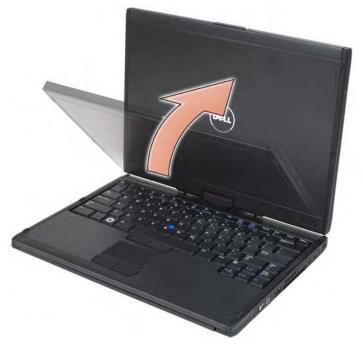

Brace the base with one hand on the palm rest, grasp the top of the display with the other hand, and, following the directional arrow inscribed on the grip, turn the rotating hinge counter-clockwise 180-degrees until you feel the display assembly engage securely in the notebook mode configuration.

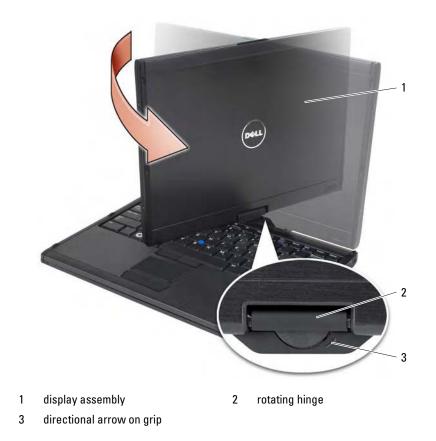

**3** Adjust the display to a comfortable viewing angle.

# **Right- and Left-handed Use**

Your Tablet-PC can be adjusted for either right- or left-handed use. There are several settings within the Windows Vista operating system which you can use to customize the Tablet-PC depending on whether you are right- or left-handed.

• Right-handed use:

Hold the Tablet-PC on your left forearm with your left hand on the grip, and the scroll control and back button within reach of your fingers. You

can hold the pen in your right hand or use a right-hand finger to operate the tablet buttons and display.

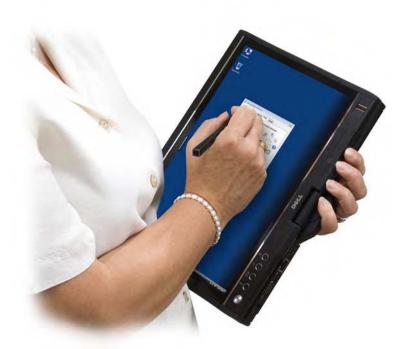

• Left-handed use:

Hold the Tablet-PC on your right forearm with your right hand on the grip. You can hold the pen in your left hand, manipulate the scroll control and back buttons with your left hand, or use a left-hand finger to operate the tablet buttons and display.

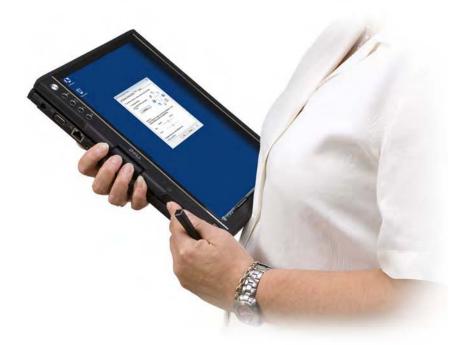

## **Screen Orientation**

You can change the display orientation of your Tablet-PC from portrait to landscape in several different ways:

- Press the screen rotate tablet button to rotate the screen 90-degrees clockwise.
- Right-click the QuickSet icon in the Notification area, click Tablet Settings→ Display, then choose the orientation you want from the Screen Orientation pull-down menu.
- Click Start  $\textcircled{0} \rightarrow \text{Control Panel} \rightarrow \text{Mobile PC} \rightarrow \text{Tablet PC Settings.}$
- Press the Windows Logo key and <X> to open Windows Mobility Center, then click the button in the Screen Orientation window until the display is in the desired orientation.

To change your Tablet-PC's default screen orientation, click Start  $\bigcirc \rightarrow$  Control Panel $\rightarrow$  Mobile PC $\rightarrow$  Tablet PC Settings $\rightarrow$  Display.

# **Controlling Your Tablet-PC in Tablet Mode**

In tablet mode, you can control your Tablet-PC using the following methods:

- Using the scroll control
- Using the back button
- Using the tablet buttons
- Using the pen
- Using touch

### **Using the Scroll Control**

- To scroll through a list of items or a set of pages one at a time, shift the scroll control up or down and release. The control automatically returns to the center/neutral position when released.
- To rapidly scroll through a list of items or a set of pages, shift the control up or down and hold it, releasing it when you wish to stop scrolling.
- To select objects, press and release the scroll control when it is in the center/neutral position.
- To launch context sensitive menus, press and hold the scroll control until a complete circle is drawn on the display, and then release. This is equivalent to clicking the right mouse button on a notebook computer.

### **Using the Back Button**

Use the back button, located adjacent to the scroll control, to move backward in applications that support navigation, such as web browsers and Windows Explorer, and to close the active window.

- To move backward, press and release the back button.
- To close the active window, press and hold the back button.
- To customize the back button behavior, use the **Tablet and Pen Settings** in Windows Vista.

## **Using Tablet Buttons**

Your Tablet-PC has four tablet buttons located beside the power button.

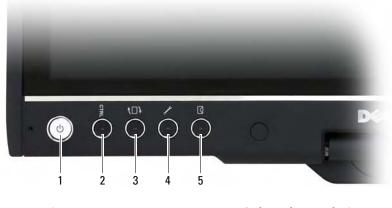

- 1 power button
- 3 screen rotate button
- 5 email application shortcut button
- $2 \quad <\!\! \mathrm{Ctrl}\! >\!\! <\!\! \mathrm{Alt}\! >\!\! <\!\! \mathrm{Del}\! > button$
- 4 QuickSet tablet settings button

Setting Up and Using Your Tablet-PC | 58

### <CTRL><ALT><DEL> BUTTON

|      | If you are using your Tablet-PC in tablet mode, you can               |
|------|-----------------------------------------------------------------------|
| CTRL | press the <ctrl><alt><del> button to access the</del></alt></ctrl>    |
|      | Windows Task Manager dialog box or a login screen, the                |
|      | same way you use the <ctrl><alt><del> key sequence</del></alt></ctrl> |
|      | in notebook mode.                                                     |

#### SCREEN ROTATE BUTTON

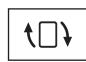

While the Tablet-PC is in tablet mode, you can use the screen rotate button to change the display orientation from portrait to landscape mode:

- Each time you press and release the screen rotate button, the screen image rotates clockwise 90 degrees.
- If you press and hold the screen rotate button, the display switches off. The computer will not recognize input until you press and hold the screen rotate button a second time, or use the pen to wake the Tablet-PC. This feature provides a convenient way to prevent inadvertent input while carrying your Tablet-PC.

### QUICKSET TABLET SETTINGS BUTTON

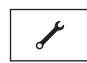

Press this button to view and configure options for the Tablet-PC and the pen through Dell QuickSet. You can configure this button to perform a different action using **Windows Vista Tablet PC Settings**.

#### EMAIL APPLICATION SHORTCUT BUTTON

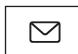

Launches either Microsoft Outlook or Outlook Express if you have one of these applications installed on your Tablet-PC. You can configure this button using **Windows Vista Tablet PC Settings** to run an application of your choice.

### **Disabling and Enabling Tablet Buttons**

You can disable and enable the tablet buttons using the Dell QuickSet application. To access QuickSet, click the QuickSet icon in the Notification area, or press the QuickSet tablet settings button.

You can change the actions assigned to the back button, the tablet settings button, the QuickSet application button, and the email application shortcut button. Click Start  $\textcircled{O} \rightarrow \texttt{Control Panel} \rightarrow \texttt{Mobile PC} \rightarrow \texttt{Tablet PC}$ Settings  $\rightarrow$  Set tablet buttons to perform certain tasks to access the settings for the buttons.

## **Using the Pen**

### **Ejecting and Storing the Pen**

Press and release the pen to eject it from the pen compartment. To protect the pen when you are not using it, insert the pen, tip first, into the pen compartment on the Tablet-PC. Press to engage the pen in its compartment.

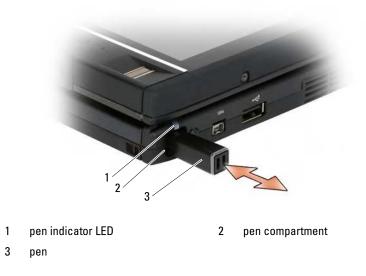

When you remove the pen from the pen compartment, the pen indicator LED blinks quickly to indicate that the pen has been removed.

If the pen is not in its compartment when the Tablet-PC shuts down or enters sleep or hibernate mode, the pen indicator LED blinks slowly to remind you to replace the pen in the compartment. The behavior of the pen indicator

LED can be enabled or disabled through the QuickSet tablet settings application (see "Dell QuickSet Help" on page 18 for instructions on accessing QuickSet).

# **Replacing the Pen Tip**

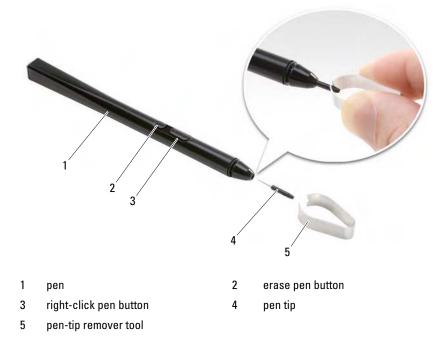

Your Tablet-PC ships with several of each of two types of pen tips: hard (simulates the feel of a ballpoint pen) and soft (simulates the feel of a felt-tip pen).

To replace a pen tip:

- 1 Use the pen-tip remover tool to grasp the pen tip, then firmly pull the tip from the pen.
- 2 With your fingers, place a new tip into the pen, and insert the tip until it is fully seated in the pen.

### **Calibrating the Pen**

The pen can function at the default calibration or at a calibration set by you or by another user. Dell recommends that you use the pen only while it is calibrated to your personal calibration settings. Calibration optimizes pen performance for each user.

To calibrate the pen:

- 1 Press the QuickSet tablet settings button, click Control Tablet PC Settings→ Pen and Input Settings.
- **2** At the bottom of the General tab, tap the **Calibrate** button.
- **3** Follow the instructions on the screen. The calibration markers are displayed on the screen as plus signs (+). Tap the pen in the exact center of each of the calibration markers.

**NOTE:** Be sure to calibrate the pen for use in both portrait and landscape display orientations.

# Using the Pen Like a Mouse

You can use the pen with your Tablet-PC the same way you use a mouse or touch pad with a notebook computer. When you hold the pen near the display, you see a small cursor. Moving the pen moves the cursor.

- ٠ To click, tap once.
- To double-click, tap the display twice. ٠
- To open a menu, tap the menu name, and then the menu item.
- To drag an item, such as a file or icon, touch the pen to the item and drag ٠ it to another destination on the display.
- There are two ways to right-click (to open a context-sensitive menu): ٠
  - Hold down the right-click pen button and then tap the display. When \_ you hold down the right-click pen button, the cursor is surrounded with a circle.
  - Touch the pen on the screen and hold it in place momentarily until \_ Windows draws a complete circle around the cursor. When the circle is complete, lift the pen to display the context menu. If you move or lift the pen before the circle is complete, the right-click action is cancelled.

You can get help and practice using the pen as a mouse by clicking Start  $\bigcirc$   $\rightarrow$  All Programs $\rightarrow$  Tablet PC $\rightarrow$  Tablet PC Pen Training, and then clicking Using a pen instead of a mouse.

### Entering, Editing, and Erasing Text with the Pen

The Windows Vista handwriting recognition software makes it easy to enter text into your applications with the pen. Some applications, such as Windows Journal, allow you to write with the pen directly into the application window.

When an application does not directly support pen input, you can use the **Tablet PC Input Panel** to enter text into your application. If you tap in an editable area, the Tablet PC Input Panel icon appears. Tap the icon and the **Input Panel** slides out from the edge of the display. You can also open the **Input Panel** by tapping the Input Panel tab, which is docked at the edge of the screen when the **Input Panel** is hidden.

The **Input Panel** allows you to enter and edit text in different modes. You can write words just like you write on paper, you can write one character at a time, or you can "type" by tapping the pen on the keys of an image of a keyboard. To change the input mode, right-click the QuickSet icon in the Notification area, click **Pen and Input Settings**→ **Input Mode**, and then select the desired input mode.

Edit text in the **Input Panel** using gestures, such as lining through text you want to delete, or tapping buttons.

Erase text in the Input Panel using the erase pen button, or by lining through text you want to delete.

You can get help and practice writing and editing with **Input Panel** by clicking **Start**  $\textcircled{O} \rightarrow \textbf{All Programs} \rightarrow \textbf{Tablet PC} \rightarrow \textbf{Tablet PC Pen Training, and tapping each of the Input Panel topics.}$ 

## **Using Pen Flicks**

Pen flicks enable you to use the pen to perform actions that normally require a keyboard, such as pressing <Page Up> or using the directional arrow keys. Pen flicks are quick, directional gestures; you quickly draw a short line in one of eight directions. When a pen flick is recognized, the Tablet-PC performs the action assigned.

The horizontal and vertical pen flicks are, by default, assigned to navigational actions, corresponding to the keys <Left-Arrow>, <Right-Arrow>, <Page Up>, and <Page Down>. The default assignments for the diagonal pen flicks are editing actions: delete, copy, paste, and undo.

To customize pen flicks, click **Start**  $\bigcirc \rightarrow$  **Control Panel** $\rightarrow$  **Mobile PC** $\rightarrow$  **Pen and Input Devices** and click the **Flicks** tab. You can choose to turn pen flicks off, use the navigational pen flicks only, or use the navigational and editing pen flicks. You can also assign a new action to any of the eight pen flicks and adjust how easily your pen flicks are recognized.

To learn more about pen flicks and practice using them, click Start  $\textcircled{O} \rightarrow All$ **Programs** $\rightarrow$  Tablet PC $\rightarrow$  Pen Flicks Training.

### **Setting Pen Preferences**

You can customize several pen behaviors in the operating system to help make using your Tablet-PC more comfortable. For example, if your double-taps are sometimes not recognized because you do not tap them fast enough, you can set a slower speed so that you have more time to tap. You can customize the visual feedback that displays for each type of tap, and you can customize the actions assigned to pen flicks.

To access pen preferences and options, click Start  $\bigcirc \rightarrow$  Control Panel $\rightarrow$  Mobile PC $\rightarrow$  Pen and Input Devices.

The preferences and options you set in the **Tablet PC Settings** and the **Pen and Input Devices** window are specific to the pen and the Tablet-PC.

Pointing device preferences, such as pointer speed, click speed, and mouse trails, are set in the **Mouse Properties** window. These preferences apply to any pointing device in the system. To access pointing device preferences, select **Start**  $\bigcirc \rightarrow$  **Control Panel** $\rightarrow$  **Hardware and Sound** $\rightarrow$  **Mouse**.

## **Using Touch**

Your Tablet-PC is able to distinguish between the pen and your fingertip (touch mode). When you use touch mode, a translucent image of a computer mouse, called the touch pointer, floats beneath your finger. The touch pointer has left and right mouse buttons that you can tap with your finger. You use the area beneath the buttons to drag the touch pointer.

Your Tablet-PC ships with a digitizer utility which you can use to set one of four modes for using touch:

- Pen only Touch mode is disabled.
- Touch only Pen input is disabled.
- Auto mode If the pen is close to the display, pen mode is active. If the pen is not within range, double-tap the display with your finger to enter touch mode. Touch mode remains active until the pen is in range again.
- Dual mode Microsoft Vista switches automatically between the pen and touch modes, based on its internal algorithms.

To access the digitizer utility and set the input mode, right-click **M** in the Windows Notification area, select **Properties**, and then the **Digitizer Options** tab. Click the radio button for the input mode you want to set, and click **Apply**.

To learn more about touch mode and practice using it, click Start  $\textcircled{B} \rightarrow All$ Programs $\rightarrow$  Tablet PC $\rightarrow$  Tablet PC Touch Training.

# Using QuickSet

NOTICE: If you uninstall QuickSet from your Tablet-PC you will also delete the tablet button drivers. To reinstall QuickSet and the tablet button drivers, go to support.dell.com.

You can access Dell QuickSet from the QuickSet icon in the Windows Notification area or through the **Windows Mobility Center**.

Depending on what you want to do, you can start QuickSet by either *clicking*, *double-clicking*, or *right-clicking* the QuickSet icon in the Windows Windows Notification area.

The Windows Notification area is located in the lower-right corner of your screen.

# **Clicking the QuickSet Icon**

**NOTE:** The following features may not be available on certain computers.

Click the QuickSet icon to:

- Control internal network adapter activity.
- Manage hot key pop-ups:
  - Enable or disable the appearance of the Brightness Meter on your screen.

- Enable or disable the appearance of the Volume Meter on your screen.
- Turn the Wireless Activity Indicator on or off.
- Enable or disable hardware buttons on tablet PCs.

# **Double-Clicking the QuickSet Icon**

Double-click the QuickSet icon to launch QuickSet and access the QuickSet launch panel. The main menu provides links to QuickSet features that help you configure settings for:

- Network connectivity
- Display settings
- System settings

# **Right-Clicking the QuickSet Icon**

Right-click the QuickSet icon to:

- Select Open to launch QuickSet.
- View the Dell QuickSet Help file.
- View the version and copyright date of the QuickSet application program installed on your computer.
- Control Tablet-PC settings.

# **Windows Mobility Center**

The **Windows Mobility Center** contains a set of tiles through which you can configure settings on your computer. There are additional tiles that have been customized by Dell.

You can access the **Windows Mobility Center** using any of the following methods:

- Double-click the QuickSet icon in the Windows Notification area and click **Mobility Center**.
- Click the Start button and point to the Mobility Center.
- Click Start -> All Programs -> Accessories, and point to Mobility Center.

- Right-click the battery icon in the Windows Notification area, and point to Mobility Center.
- Double-click the Mobility Center icon in the Control Panel.

You can access the QuickSet categories through the Mobility Center. Click one of the tiles, such as Networking, Display Settings, or System Configuration, in the Customized by Dell Inc. section, and the QuickSet application launches with the corresponding category open.

# **Using a Battery**

# **Battery Performance**

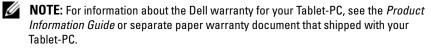

For optimal Tablet-PC performance and to help preserve BIOS settings, operate your Dell<sup>™</sup> Tablet-PC with the main battery installed at all times. One battery is supplied as standard equipment in the battery bay.

**NOTE:** Because the battery may not be fully charged, use the AC adapter to connect your new Tablet-PC to an electrical outlet the first time you use the Tablet-PC. For best results, operate the Tablet-PC with the AC adapter until the battery is fully charged. To view battery charge status, check the Power Meter in Power Options (see "Accessing Power Options Properties" on page 72).

Battery operating time varies depending on operating conditions. You can use an optional battery slice (see "Battery Slice (Optional)" on page 197) to significantly increase operating time.

**NOTE:** Battery operating time (the time the battery can hold a charge) decreases over time. Depending on how often the battery is used and the conditions under which it is used, you may need to purchase a new battery during the life of your Tablet-PC.

**NOTE:** It is recommended that you connect your Tablet-PC to an electrical outlet when writing to a CD or DVD.

Operating time is significantly reduced when you perform operations including, but not limited to, the following:

• Using optical drives.

Ű

- Using wireless communications devices, ExpressCards, media memory cards, or USB devices.
- Using high-brightness display settings, 3D screen savers, or other powerintensive programs such as complex 3D graphics applications.
- Running the Tablet-PC in maximum performance mode. See "Configuring Power Management Settings" on page 72 for information about accessing Windows Power Options Properties or Dell QuickSet, which you can use to configure power management settings.

You can check the battery charge before you insert the battery into the Tablet-PC. You can also set power management options to alert you when the battery charge is low.

- CAUTION: Using an incompatible battery may increase the risk of fire or explosion. Replace the battery only with a compatible battery purchased from Dell. The battery is designed to work with your Dell Tablet-PC. Do not use a battery from other Tablet-PCs with your Tablet-PC.
- CAUTION: Do not dispose of batteries with household waste. When your battery no longer holds a charge, call your local waste disposal or environmental agency for advice on disposing of a lithium-ion battery. See "Battery Disposal" in the *Product Information Guide.*
- CAUTION: Misuse of the battery may increase the risk of fire or chemical burn. Do not puncture, incinerate, disassemble, or expose the battery to temperatures above 65°C (149°F). Keep the battery away from children. Handle damaged or leaking batteries with extreme care. Damaged batteries may leak and cause personal injury or equipment damage.

# **Checking the Battery Charge**

The Dell QuickSet Battery Meter, the Microsoft Windows **Power Meter** window and **D** icon, the battery charge gauge and health gauge, and the low-battery warning provide information on the battery charge.

## Dell™ QuickSet Battery Meter

If Dell QuickSet is installed, press <Fn><F3> to display the QuickSet Battery Meter. The Battery Meter displays status, battery health, charge level, and charge completion time for the battery in your Tablet-PC.

For more information about QuickSet, right-click the QuickSet icon in the Windows Notification area, and click **Help**.

# Microsoft<sup>®</sup> Windows Vista™ Power Meter

The Windows Vista Power Meter indicates the remaining battery charge. To check the Power Meter, move your cursor over the **Power** icon in the Notification area to display the **Power** icon flyout.

If the computer is connected to an electrical outlet, the **Power** icon flyout displays the (plugged in charging) message.

### **Charge Gauge**

By either pressing once or *pressing and holding* the status button on the charge gauge on the battery, you can check:

- Battery charge (check by pressing and *releasing* the status button)
- Battery health (check by pressing and *holding* the status button)

The battery operating time is largely determined by the number of times it is charged. After hundreds of charge and discharge cycles, batteries lose some charge capacity—or battery health. That is, a battery can show a status of "charged" but maintain a reduced charge capacity (health).

### Check the Battery Charge

To check the battery charge, *press and release* the status button on the battery charge gauge to illuminate the charge-level lights. Each light represents approximately 20 percent of the total battery charge. For example, if the battery has 80 percent of its charge remaining, four of the lights are on. If no lights appear, the battery has no charge.

### Check the Battery Health

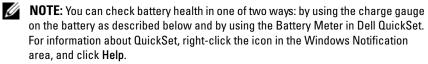

To check the battery health using the charge gauge, *press and hold* the status button on the battery charge gauge for at least 3 seconds. If no lights appear, the battery is in good condition, and more than 80 percent of its original charge capacity remains. Each light represents incremental degradation. If five lights appear, less than 60 percent of the charge capacity remains, and you should consider replacing the battery.

## **Low-Battery Warning**

NOTICE: To avoid losing or corrupting data, save your work immediately after a low-battery warning. Then connect the Tablet-PC to an electrical outlet, or dock the Tablet-PC onto an optional battery slice. If the battery runs completely out of power, hibernate mode begins automatically.

A pop-up window warns you when the battery charge is approximately 90 percent depleted. If both the main battery and the battery slice are installed, the low-battery warning means that the combined charge of both batteries is approximately 90 percent depleted. The Tablet-PC enters hibernate mode when the battery charge is at a critically low level.

You can change the settings for the battery alarms in QuickSet or the **Power Options Properties** window. See "Configuring Power Management Settings" on page 72 for information about accessing QuickSet or the **Power Options Properties** window.

# **Conserving Battery Power**

Perform the following actions to conserve battery power:

- Connect the Tablet-PC to an electrical outlet when possible because battery life is largely determined by the number of times the battery is used and recharged.
- Place the Tablet-PC in sleep mode or hibernate mode when you leave the Tablet-PC unattended for long periods of time. See "Power Management Modes" on page 71.
- Use the Power Management Wizard or the **Power Options Properties** window to select options to optimize your computer's power usage. These options can also be set to change when you press the power button, close the display, or press <Fn><Esc>.
- **NOTE:** See "Configuring Power Management Settings" on page 72 for information on conserving battery power.

# **Power Management Modes**

### **Sleep Mode**

Sleep mode conserves power by turning off the display and the hard drive after a predetermined period of inactivity (a time-out). When the Tablet-PC exits sleep mode, it returns to the same operating state it was in before entering sleep mode.

# NOTICE: If your Tablet-PC loses AC and battery power while in sleep mode, it may lose data.

To enter sleep mode in Windows Vista, click **Start** (39), and move your mouse over the right triangle beside the lock option to open the **Power Options Properties** window, and then click **Sleep**.

Depending on how you set the power management options in the **Power Options Properties** window or the QuickSet Power Management Wizard, you may also use one of the following methods:

- Press the power button
- Close the display
- Press <Fn><Esc>

To exit sleep mode, press the power button or open the display, depending on how you set the power management options. You cannot make the Tablet-PC exit sleep mode by pressing a key or touching the touch pad or track stick.

### **Hibernate Mode**

Hibernate mode conserves power by copying system data to a reserved area on the hard drive and then completely turning off the Tablet-PC. When the Tablet-PC exits hibernate mode, it returns to the same operating state it was in before entering hibernate mode.

# C

**NOTICE:** You cannot remove devices or undock your Tablet-PC while your Tablet-PC is in hibernate mode.

Your Tablet-PC enters hibernate mode if the battery charge level becomes critically low.

To manually enter hibernate mode in Windows Vista, click **Start** (59), and move your mouse over the right triangle beside the Lock icon to open the **Power Options Properties** window, and then click **Hibernate**.

# **NOTE:** If your Tablet-PC has **Hybrid Sleep** enabled, then **Hibernate** will not be displayed.

Depending on how you set the power management options in the **Power Options Properties** window or the QuickSet Power Management Wizard, you may also use one of the following methods to enter hibernate mode:

- Press the power button
- Close the display
- Press <Fn><Esc>

**NOTE:** Some ExpressCards may not operate correctly after the Tablet-PC exits hibernate mode. Remove and reinsert the card (see "Removing an ExpressCard" on page 84), or simply restart (reboot) your Tablet-PC.

To exit hibernate mode, press the power button. The Tablet-PC may take a short time to exit hibernate mode. You cannot make the Tablet-PC exit hibernate mode by pressing a key or touching the touch pad or track stick. For more information on hibernate mode, see the documentation that came with your operating system.

## **Configuring Power Management Settings**

You can use the QuickSet Power Management Wizard or Windows Power Options Properties to configure the power management settings on your Tablet-PC. For more information about QuickSet, right-click the QuickSet icon in the Windows Notification area and click **Help**.

### **Accessing Power Options Properties**

- Click the Windows Power 2 icon in the Notification area to display the Power icon flyout window.
- Select one of the following from the Select a Power Plan section:
  - Dell Recommended
  - Power Saver
  - High Performance
  - Any custom power plan you have created
- To access additional power options, click More Power Options at the bottom of the flyout.

# **Charging the Main Battery**

When you connect the Tablet-PC to an electrical outlet or install a battery while the Tablet-PC is connected to an electrical outlet, the Tablet-PC checks the battery charge and temperature. If necessary, the AC adapter then charges the battery and maintains the battery charge.

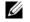

**NOTE:** With Dell<sup>™</sup> ExpressCharge<sup>™</sup>, when the Tablet-PC is turned off, the AC adapter charges a completely discharged battery to 80 percent in about 1 hour and to 100 percent in approximately 2 hours. Charge time is longer with the Tablet-PC turned on. You can leave the battery in the Tablet-PC for as long as you like. The battery's internal circuitry prevents the battery from overcharging.

If the battery is hot from being used in your Tablet-PC or being in a hot environment, the battery may not charge when you connect the Tablet-PC to an electrical outlet.

The battery is too hot to start charging if the  $\begin{bmatrix} r \\ r \end{bmatrix}$  light flashes alternately green and orange. Disconnect the Tablet-PC from the electrical outlet and allow the Tablet-PC and the battery to cool to room temperature. Then connect the Tablet-PC to an electrical outlet to continue charging the battery.

For information about resolving problems with a battery, see "Power Problems" on page 120.

# **Removing the Main Battery**

/ CAUTION: Using an incompatible battery may increase the risk of fire or explosion. Replace the battery only with a compatible battery purchased from Dell. The battery is designed to work with your Dell™ Tablet-PC. Do not use a battery from other Tablet-PCs or computers with your Tablet-PC.

CAUTION: Before performing these procedures, turn off the Tablet-PC, disconnect the AC adapter from the electrical outlet and the Tablet-PC, disconnect any modem from the wall connector and Tablet-PC, and remove any other external cables from the Tablet-PC.

C) NOTICE: You must remove all external cables from the Tablet-PC to avoid possible connector damage.

To remove the battery:

1 If the Tablet-PC is connected to a docking device such as the optional media base or battery slice (docked), undock it. See "Undocking Your Tablet-PC From the Media Base" on page 192 or "Undocking Your Tablet-PC From the Battery Slice" on page 200.

- **2** Ensure that the Tablet-PC is turned off or suspended in a power management mode.
- **3** Slide the battery-bay latch releases on the bottom of the Tablet-PC, and then remove the battery from the bay.

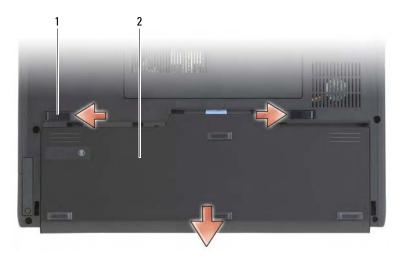

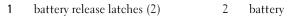

# **Installing the Main Battery**

- If the Tablet-PC is connected to a docking device such as the optional media base or battery slice (docked), undock it. See "Undocking Your Tablet-PC From the Media Base" on page 192 or "Undocking Your Tablet-PC From the Battery Slice" on page 200.
- **2** Turn the Tablet-PC upside-down.
- **3** Align the battery with the battery bay sides, then slide the battery into the bay and ensure that the two latch releases engage.

# **Storing a Battery**

Remove the battery when you store your Tablet-PC for an extended period of time. A battery discharges during prolonged storage. After a long storage period, recharge the battery fully (see "Charging the Main Battery" on page 73) before you use it.

# **Using a Keyboard**

# **Numeric Keypad**

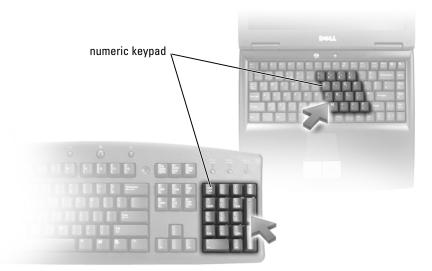

The numeric keypad functions like the numeric keypad on an external keyboard. Each key on the keypad has multiple functions. The keypad numbers and symbols are marked in blue on the right of the keypad keys. To type a number or symbol, hold down <Fn> and press the desired key.

- To enable the keypad, press <Num Lk>. The 🕤 light indicates that the keypad is active.
- To disable the keypad, press <Num Lk> again.

# **Key Combinations**

# **System Functions**

<Ctrl><Shift><Esc> Opens the Task Manager window.

| <fn><f3></f3></fn>           | Displays the Dell™ QuickSet Battery Meter.                                                                                                    |
|------------------------------|----------------------------------------------------------------------------------------------------|
| Display Functions            |                                                                                                    |
| <fn><f8></f8></fn>           | Switches the video image to the next display<br>option. The options include the integrated display,<br>an external monitor, and both displays<br>simultaneously.                                                   |
| <fn><f7></f7></fn>           | Scales between wide-screen and standard aspect ratio video resolutions.                                                                                                    |
| <fn> and left-arrow key</fn> | Activates the ambient light sensor, which controls<br>brightness of the display based on light level in the<br>current environment.                                                                                |
| <fn> and up-arrow key</fn>   | Increases brightness on the integrated display only (not on an external monitor).                                                                                                    |
| <fn> and down-arrow key</fn> | Decreases brightness on the integrated display only (not on an external monitor).                                                                                                    |
| Power Management             |                                                                                                    |
| <fn><esc></esc></fn>         | Activates a power management mode. You can<br>reprogram this keyboard shortcut to activate a<br>different power management mode using the<br><b>Advanced</b> tab in the <b>Power Options Properties</b><br>window. |
| <fn><fl></fl></fn>           | Puts the Tablet-PC into hibernate mode. Dell<br>QuickSet is required (see "Using QuickSet" on<br>page 65).                                                                                                    |

# **Speaker Functions**

| <fn><insert></insert></fn> | Increases the volume of the integrated speakers and external speakers, if attached.    |
|----------------------------|----------------------------------------------------------------------------------------|
| <fn><end></end></fn>       | Decreases the volume of the integrated speakers<br>and external speakers, if attached. |

| Enables and disables the integrated speakers and external speakers, if attached. |
|----------------------------------------------------------------------------------|
|                                                                                  |

# Microsoft<sup>®</sup> Windows<sup>®</sup> Logo Key Functions

| Windows logo key and <tab></tab>               | Cycle through programs on the Windows<br>Notification area by using Windows Flip 3-D (only<br>if using the Aero <sup>™</sup> interface).                                                                   |
|------------------------------------------------|----------------------------------------------------------------------------------------------------|
| Ctrl+Windows logo key and<br><tab></tab>       | Use the arrow keys to cycle through programs on<br>the Windows Notification area by using Windows<br>Flip 3-D (only if using the Aero <sup>™</sup> interface).                                             |
| Windows logo key and<br><spacebar></spacebar>  | Bring all gadgets to the front and select Windows<br>Sidebar (if using Windows Sidebar).                                                                                                    |
| Windows logo key and <g></g>                   | Cycles through Windows Sidebar gadgets (if using Windows Sidebar).                                                                                                    |
| Windows logo key and <u></u>                   | Opens the Ease of Access Center.                                                                                                    |
| Windows logo key and <x></x>                   | Opens the Windows Mobility Center.                                                                                                    |
| Windows logo key and any<br>number key         | Opens the <b>Quick Launch</b> shortcut that is in the position that corresponds to the number. For example, use the Windows logo key and <1> to launch the first shortcut in the <b>Quick Launch</b> menu. |
| Windows logo key and <m></m>                   | Minimizes all open windows.                                                                                                    |
| Windows logo key and<br><shift><m></m></shift> | Restores all minimized windows. This key<br>combination functions as a toggle to restore<br>minimized windows following the use of the<br>Windows logo key and <m> key combination.</m>                    |
| Windows logo key and <e></e>                   | Runs Windows Explorer.                                                                                                    |
| Windows logo key and <r></r>                   | Opens the <b>Run</b> dialog box.                                                                                                    |
| Windows logo key and <f></f>                   | Opens the Search Results dialog box.                                                                                                    |
| Windows logo key and<br><ctrl><f></f></ctrl>   | Opens the <b>Search Results-Computer</b> dialog box (if the Tablet-PC is connected to a network).                                                                                                    |
| Windows logo key and<br><fn><fl2></fl2></fn>   | Opens the System Properties dialog box.                                                                                                    |

To adjust keyboard operation, such as the character repeat rate, open the Control Panel, click **Hardware and Sound**, and either click **Keyboard** or click one of the two options under the **Keyboard** link. For information about the Control Panel, see Windows Help and Support. To access Help and Support, click **Start**  $\textcircled{O} \rightarrow$  **Help and Support**.

# **Touch Pad**

The touch pad detects the pressure and movement of your finger to allow you to move the cursor on the display. Use the touch pad and touch pad buttons as you would use a mouse.

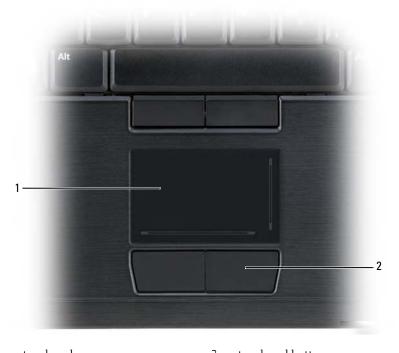

1touch pad2touch pad buttons

- To move the cursor, lightly slide your finger over the touch pad.
- To select an object, lightly tap once on the surface of the touch pad or use your thumb to press the left touch pad button.

- To select and move (or drag) an object, position the cursor on the object and tap twice on the touch pad. On the second tap, leave your finger on the touch pad and move the selected object by sliding your finger over the surface.
- To double-click an object, position the cursor on the object and tap twice on the touch pad or use your thumb to press the left touch pad button twice.

You can also use the track stick to move the cursor. Press the track stick left, right, up, or down to change the direction of the cursor on the display. Use the track stick and track stick buttons as you would use a mouse.

### **Customizing the Touch Pad and Track Stick**

You can use the **Mouse Properties** window to disable the touch pad and track stick or adjust their settings.

- Open the Control Panel, and then click Mouse. For information about the Control Panel, see Windows Help and Support. To access Help and Support, click Start → Help and Support.
- 2 In the Mouse Properties window:
  - Click the **Device Select** tab to disable the touch pad and track stick.
  - Click the Touch Pad tab to adjust touch pad and track stick settings.
- **3** Click **OK** to save the settings and close the window.

# **Changing the Track Stick Cap**

You can replace your track stick cap if it wears down from prolonged use or if you prefer a different color. You can purchase additional caps by visiting the Dell website at **dell.com**.

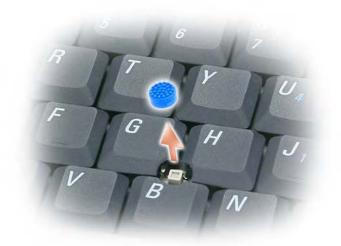

- **1** Pull the cap off the track stick.
- 2 Align the new cap over the square track-stick post and gently press the cap down onto the post.

NOTICE: The track stick can damage the display if the track stick cap is not properly seated on the post.

**3** Test the track stick to ensure that the cap is seated properly.

# **Using the Display**

Your Tablet-PC has two display options available:

- LED backlit thin-and-light LCD (optimized for indoor viewing)
- Dual-bulb (CCFL) LCD (optimized for outdoor viewing)

Depending on which display option you selected, how you adjust the brightness on your display will differ.

# Adjusting Brightness on the LED Backlit Thin-and-Light LCD

When a Dell Tablet-PC equipped with the LED backlit thin-and-light LCD display is running on battery power, you can conserve power by setting the display brightness to the lowest comfortable setting by pressing <Fn> and the up- or down-arrow key on the keyboard.

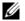

**NOTE:** Brightness key combinations only affect the display on your Tablet-PC, not monitors or projectors that you attach to your Tablet-PC or docking device. If your Tablet-PC is connected to an external monitor and you try to change the brightness level, the Brightness Meter may appear, but the brightness level on the external device does not change.

You can press the following keys to adjust display brightness:

- ٠ Press <Fn> and the up-arrow key to increase brightness on the integrated display only (not on an external monitor).
- Press <Fn> and the down-arrow key to decrease brightness on the ٠ integrated display only (not on an external monitor).

**NOTE:** If your operating system display default is set to a specific value, you may U have to reset your manual selections after using Sleep/Standby mode.

# Adjusting Brightness on the Dual-bulb (CCFL) LCD

The Dual-bulb LCD includes an integrated ambient light sensor (see "Front View" on page 27).

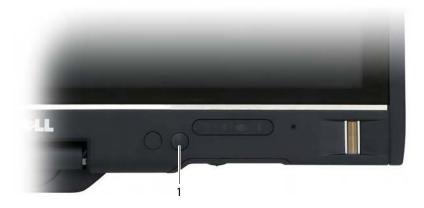

ambient light sensor 1

The ambient light sensor is located on the front of the Tablet-PC display. The sensor detects available environmental light and automatically increases or decreases the display backlighting to compensate for low-light and high-light environments.

You can enable or disable the ambient light sensor feature by pressing the <Fn> and left-arrow key combination.

NOTE: Do not cover the ambient light sensor with any adhesive labels. If covered up, the sensor-when enabled-automatically sets the display brightness to the minimum level.

The ambient light sensor is disabled when your Tablet-PC is shipped to you. If you enable the sensor and then use any of the display brightness key combinations, the sensor is disabled and the display brightness is increased or decreased accordingly.

Dell QuickSet allows you to enable or disable the ambient light sensor feature. You can also adjust maximum and minimum brightness settings that are activated when you enable the ambient light sensor feature. For more information about QuickSet, right-click the QuickSet icon in the Windows Notification area, and click Help.

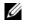

**NOTE:** Rebooting the Tablet-PC returns the ambient light sensor to the setting it was before it was adjusted.

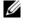

**NOTE:** The ambient light sensor adjusts the display backlighting on your Tablet-PC display only. It does not control the brightness on any external monitors or projectors.

# Using Cards

# **ExpressCards**

ExpressCards provide additional memory, wired and wireless communications, multimedia, and security features. ExpressCards support two form factors:

- ExpressCard/34 (34-mm wide)
- ٠ ExpressCard/54 (54-mm wide in an L-shape with a 34-mm connector)

The 34-mm card fits into both the 34-mm and 54-mm card slots. The 54-mm card only fits into a 54-mm card slot.

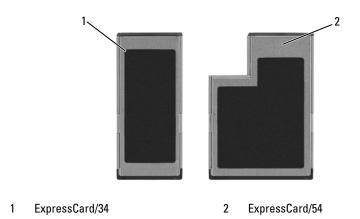

**NOTE:** An ExpressCard is not a bootable device.

### Installing an ExpressCard

You can install an ExpressCard while the Tablet-PC is running. The Tablet-PC automatically detects the card.

ExpressCards are generally marked with a symbol (such as a triangle or an arrow) or a label to indicate which end to insert into the slot. The cards are keyed to prevent incorrect insertion. If card orientation is not clear, see the documentation that came with the card.

# CAUTION: Before you begin any of the procedures in this section, follow the safety instructions in the *Product Information Guide*.

To install an ExpressCard:

- 1 Hold the card with the top side of the card facing up.
- **2** Slide the card into the slot until the card is completely seated in its connector.

If you encounter too much resistance, do not force the card. Check the card orientation and try again.

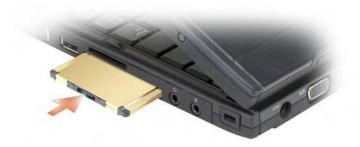

The Tablet-PC recognizes the ExpressCard and automatically loads the appropriate device driver. If the configuration program tells you to load the manufacturer's drivers, use the CD that came with the ExpressCard.

### Removing an ExpressCard

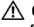

CAUTION: Before you begin any of the procedures in this section, follow the safety instructions in the Product Information Guide.

Press the card into the slot to eject the card.

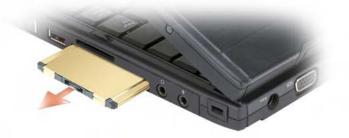

# **Smart Cards**

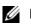

**NOTE:** You can use smart cards with your Tablet-PC only if you have also purchased the optional smart-card reader that installs into the ExpressCard slot.

### **About Smart Cards**

Smart cards are portable credit-card shaped devices with internal integrated circuits. The top surface of the smart card usually contains an embedded processor under the gold contact pad. The combination of the small size and integrated circuits make smart cards valuable tools for security, data storage, and special programs. Using smart cards can improve system security by combining something a user has (the smart card) with something only the user should know (a PIN) to provide more secure user-authentication than passwords alone.

For more information about how to secure your Tablet-PC, see "Securing Your Tablet-PC" on page 99.

### **Installing a Smart Card**

You can install a smart card in the Tablet-PC while the Tablet-PC is running. The Tablet-PC automatically detects the card.

To install a smart card:

- **NOTE:** You can use smart cards with your Tablet-PC only if you have also purchased the optional smart-card reader that installs into the ExpressCard slot.
- 1 Hold the card so that the gold contact pad is facing upward and pointing toward the smart-card reader's slot.

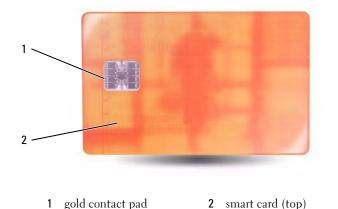

Setting Up and Using Your Tablet-PC

85

2 Slide the smart card into the smart card slot until the card is completely seated in its connector. The smart card will protrude approximately 1/2 inch from the slot.

If you encounter too much resistance, do not force the card. Check the card orientation and try again.

## **Secure Digital (SD) Cards**

Secure Digital (SD) cards are storage media used in portable devices such as digital cameras, handheld computers, PDAs, and GPS units.

### **Installing an SD Card**

- Hold the card so that the gold contact pad is facing upward and pointing toward the SD card slot. The SD card slot is located above the ExpressCard slot.
- 2 Slide the SD card into the SD card slot until the card is completely seated in its connector. The SD card will protrude approximately 1/2 inch from the slot.

If you encounter too much resistance, do not force the card. Check the card orientation and try again.

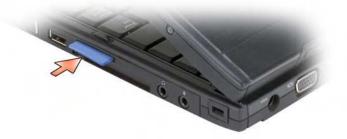

## **Setting Up and Using Networks**

Setting up a computer network provides connectivity between your Tablet-PC and the Internet, another computer, or a network. For example, with a network set up in a home or small office you can print to a shared printer, access drives and files on another computer, browse other networks, or access the Internet. You can set up a local area network (LAN) using a network or broadband modem cable or set up a wireless LAN (WLAN).

The Microsoft Windows Vista<sup>™</sup> operating system provides a wizard to help guide you through the process of networking computers. For more information about networking, see "Windows Help and Support" on page 18.

## **Connecting a Network or Broadband Modem**

Before you connect your Tablet-PC to a network, the Tablet-PC must have a network adapter installed and a network cable connected to it.

1 Connect the network cable to the network adapter connector on the back of your Tablet-PC.

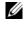

**NOTE:** Insert the cable connector until it clicks into place, and then gently pull the cable to ensure that it is securely attached.

2 Connect the other end of the network cable to a network connection device or a network wall connector.

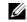

**NOTE:** Do not use a network cable with a telephone wall connector.

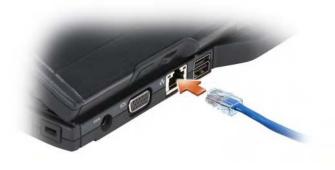

## **Network Setup Wizard**

- Click Start 
   and then click Connect To→ Set up a connection or network.
- 2 Select an option under Choose a connection option.
- **3** Click Next, and then follow the instructions in the wizard.

## Wireless Local Area Network (WLAN)

A WLAN is a series of interconnected computers that communicate with each other over the air waves rather than through a network cable connected to each computer. In a WLAN, a radio communications device called an access point or wireless router connects network computers and provides Internet, or network, access. The access point or wireless router and the wireless network adapter in the computer or Tablet-PC communicate by broadcasting data from their antennas over the air waves.

### What You Need to Establish a WLAN Connection

Before you can set up a WLAN, you need:

- High-speed (broadband) Internet access (such as cable or DSL)
- A broadband modem that is connected and working
- A wireless router or access point

- A wireless network adapter for each computer or Tablet-PC that you want to connect to your WLAN
- A network cable with a network (RJ-45) connector

#### **Checking Your Wireless Network Adapter**

Depending on what you selected when you purchased your Tablet-PC, the Tablet-PC has a variety of configurations. To confirm that your Tablet-PC has a wireless network adapter and to determine the type of card, use one of the following:

- The Windows Vista<sup>™</sup> Start button 🚳 and the Connect To option
- The order confirmation for your Tablet-PC

#### **Start Button and Connect To Option**

Click Start  $\textcircled{0} \rightarrow \texttt{Connect To} \rightarrow \texttt{View network computers and devices.}$ 

If Wireless Network Connection does not appear, you may not have a wireless network adapter.

If Wireless Network Connection appears, you have a wireless network adapter. To view detailed information about the wireless network adapter:

- 1 Right-click Wireless Network Connection.
- 2 Click Properties.

The Wireless Network Connection Properties window appears. The wireless network adapter's name and model number are listed on the General tab.

#### The Order Confirmation for Your Tablet-PC

The order confirmation that you received when you ordered your Tablet-PC lists the hardware and software that shipped with your Tablet-PC.

#### Setting Up a New WLAN Using a Wireless Router and a Broadband Modem

**1** Contact your Internet service provider (ISP) to obtain specific information about the connection requirements for your broadband modem.

- 2 Ensure that you have wired Internet access through your broadband modem before you attempt to set up a wireless Internet connection (see "Connecting a Network or Broadband Modem" on page 87).
- **3** Install any software required for your wireless router. Your wireless router may have been shipped with an installation media. Installation media usually contains installation and troubleshooting information. Install the required software according to the instructions provided by the router manufacturer.
- 4 Shut down your Tablet-PC and any other wireless-enabled computers in the vicinity through the Windows Vista<sup>™</sup> Start menu.
- 5 Disconnect your broadband modem power cable from the electrical outlet.
- **6** Disconnect the network cable from the Tablet-PC and the broadband modem.
- 7 Disconnect the AC adapter cable from your wireless router to ensure that there is no power connected to the router.
- **NOTE:** Wait for a minimum of 5 minutes after disconnecting your broadband modem before you continue with the network setup.
- **8** Insert a network cable into the network (RJ-45) connector on the unpowered broadband modem.
- **9** Connect the other end of the network cable into the Internet network (RJ-45) connector on the unpowered wireless router.
- **10** Ensure that no network or USB cables, other than the network cable connecting the broadband modem and the wireless router, are connected to the broadband modem.
- **NOTE:** Restart your wireless equipment in the order described below to prevent a potential connection failure.
- **11** Turn on *only* your broadband modem and wait for at least 2 minutes for the broadband modem to stabilize. After 2 minutes, proceed to step 12.
- **12** Turn on your wireless router and wait for at least 2 minutes for the wireless router to stabilize. After 2 minutes, proceed to the step 13.
- **13** Start your Tablet-PC and wait until the boot process completes.
- **14** See the documentation that came with your wireless router to do the following in order to set up the wireless router:

- **a** Establish communication between your Tablet-PC and your wireless router.
- **b** Configure your wireless router to communicate with your broadband router.
- **c** Find out your wireless router's broadcast name. The technical term for the name of your router's broadcast name is Service Set Identifier (SSID) or network name.
- **15** If necessary, configure your wireless network adapter to connect to the wireless network (see "Connecting to a WLAN" on page 91).

#### Connecting to a WLAN

**NOTE:** Before you connect to a WLAN, ensure that you have followed the instructions in "Wireless Local Area Network (WLAN)" on page 88.

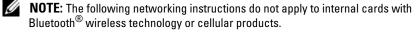

This section provides general procedures for connecting to a network using wireless technology. Specific network names and configuration details vary. See "Wireless Local Area Network (WLAN)" on page 88 for more information about how to prepare for connecting your Tablet-PC to a WLAN.

Your wireless network adapter requires specific software and drivers for connecting to a network. The software is already installed.

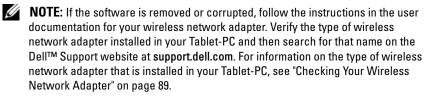

#### **Determining the Wireless Network Device Manager**

Depending on the software installed on your Tablet-PC, different wireless configuration utilities may manage your network devices:

- Your wireless network adapter's client utility
- The Windows Vista operating system

To determine which wireless configuration utility is managing your wireless network adapter in Windows Vista:

- 1 Click Start  $(3) \rightarrow \text{Connect To} \rightarrow \text{Manage wireless networks}$ .
- 2 Double-click a profile to open the wireless network properties screen.

For specific information about the wireless configuration utility installed on your Tablet-PC, see your wireless network documentation in "Windows Help and Support" on page 18.

#### **Completing the Connection to the WLAN**

When you turn on your Tablet-PC and a network (for which your Tablet-PC is not configured) is detected, a pop-up appears in the lower-right corner of the Windows desktop.

Follow any instructions that appear on your screen.

Once you have configured your Tablet-PC for the wireless network that you selected, another pop-up notifies you that your Tablet-PC is connected to that network.

Thereafter, whenever you log on to your Tablet-PC within the range of the wireless network that you selected, the same pop-up notifies you of the wireless network connection.

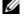

**NOTE:** If you select a secure network, you must enter a WEP or WPA key when prompted. Network security settings are unique to your network. Dell cannot provide this information.

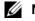

**NOTE:** Your Tablet-PC can take up to 1 minute to connect to the network.

#### Monitoring the Status of the Wireless network adapter Through Dell QuickSet

The wireless activity indicator provides you with an easy way to monitor the status of your Tablet-PC's wireless devices. To turn the wireless activity indicator on or off, click the QuickSet icon in the taskbar and select Hotkey **Popups.** If Wireless Activity Indicator Off is not checked, the indicator is on. If Wireless Activity Indicator Off is checked, the indicator is off.

The wireless activity indicator displays whether your Tablet-PC's integrated wireless devices are enabled or disabled. When you turn the wireless networking function on or off, the wireless activity indicator changes to display the status.

For more information about the Dell QuickSet wireless activity indicator, right-click the QuickSet icon in the taskbar and select Help.

## **Mobile Broadband/Wireless Wide Area Network** (WWAN)

A Mobile Broadband network, also known as a Wireless Wide Area Network (WWAN), is a high-speed digital cellular network that provides Internet access over a much wider geographical area than a WLAN, which typically covers only from 100 to 1000 feet. Your Tablet-PC can maintain Mobile Broadband network access as long as the Tablet-PC is within a cellular-data coverage zone. Contact your service provider for coverage of a high-speed digital cellular network.

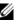

**NOTE:** Even if you are able to make a call from your cellular phone in a specific geographical location, that location may not necessarily be within a cellular-data coverage zone.

### What You Need to Establish a Mobile Broadband Network Connection

**NOTE:** Depending on your Tablet-PC, you can use either a Mobile Broadband ExpressCard or mini-card, but not both, to establish a Mobile Broadband network connection.

To set up a Mobile Broadband network connection, you need:

• A Mobile Broadband ExpressCard or mini-card (depending on your Tablet-PC's configuration)

#### **NOTE:** For instructions on using ExpressCards, see "ExpressCards" on page 82

- An activated Mobile Broadband ExpressCard or activated Subscriber Identity Module (SIM) for your service provider
- An extended whip antenna. ٠

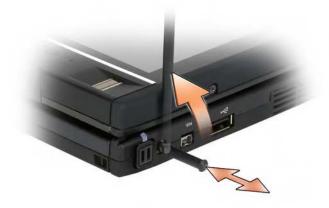

• The Dell Mobile Broadband Card Utility (already installed on your Tablet-PC if you purchased the card when you purchased your Tablet-PC, or on the CD that accompanied your card if purchased separately from your Tablet-PC)

If the utility is corrupted or deleted from your Tablet-PC, see the Dell Mobile Broadband Card Utility user's guide for instructions. The user's guide is available through Windows Help and Support (see "Windows Help and Support" on page 18) or on the CD that accompanied your card if you purchased it separately from your Tablet-PC.

### **Checking Your Dell Mobile Broadband Card**

Depending on what you selected when you purchased your Tablet-PC, the Tablet-PC has a variety of configurations. To determine the type of Mobile Broadband card installed on your Tablet-PC, see one of the following:

- Your order confirmation
- Microsoft Windows Help and Support

To check your Mobile Broadband card in Windows Help and Support:

- 1 Click Start (S) → Help and Support→ Use Tools to view your computer information and diagnose problems.
- 2 Under Tools, click My Computer Information→ Find information about the hardware installed on this computer.

On the My Computer Information - Hardware screen, you can view the type of Mobile Broadband card installed in your Tablet-PC as well as other hardware components.

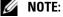

**NOTE:** The Mobile Broadband card is listed under Modems.

#### **Connecting to a Mobile Broadband Network**

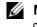

**NOTE:** These instructions only apply to Mobile Broadband ExpressCards or Minicards. They do not apply to internal cards with wireless technology.

**NOTE:** Before you connect to the Internet, you must activate Mobile Broadband service through your cellular service provider. For instructions and for additional information about using the Dell Mobile Broadband Card Utility, see the user's quide available through Windows Help and Support (see "Windows Help and Support" on page 18). The user's guide is also available on the Dell Support website at support.dell.com and on the CD included with your Mobile Broadband card, if you purchased the card separately from your Tablet-PC.

Use the Dell Mobile Broadband Card Utility to establish and manage a Mobile Broadband network connection to the Internet:

- 1 Click the Dell Mobile Broadband Card Utility icon **L** on the Windows desktop, to run the utility.
- 2 Click Connect.

#### **NOTE:** The **Connect** button changes to the **Disconnect** button.

- Extend the external whip antenna and adjust orientation to achieve 3 optimal signal strength.
- 4 Follow the instructions on the screen to manage the network connection with the utility.

Or

- Click Start  $\textcircled{0} \rightarrow All \operatorname{Programs} \rightarrow Dell Wireless.$ 1
- 2 Click Dell Wireless Broadband and follow the instructions on the screen.
- 3 Extend the external whip antenna and adjust orientation to achieve optimal signal strength.

#### Enabling/Disabling the Dell Mobile Broadband Card

**NOTE:** If you are unable to connect to a Mobile Broadband network, ensure that you have all the components for establishing a Mobile Broadband connection (see "What You Need to Establish a Mobile Broadband Network Connection" on page 93), and then verify that your Mobile Broadband card is enabled by verifying the setting of the wireless switch.

You can turn your Tablet-PC's wireless devices on and off with the wireless switch on the left side of the Tablet-PC (see "Left Side View" on page 32).

If the switch is in the "on" position, move the switch to the "off" position to disable the switch and the Mobile Broadband card. If the switch is in the "off" position, move the switch to the "on" position to enable the switch and the Dell Mobile Broadband card. For information about the wireless switch positions, see "Dell Wi-Fi Catcher™ Network Locator" on page 96.

To monitor the status of your wireless device, see "Monitoring the Status of the Wireless network adapter Through Dell QuickSet" on page 92.

#### Managing Your Network Settings Through the Dell QuickSet Location Profiler

The Dell QuickSet Location Profiler helps you manage network settings that correspond to your Tablet-PC's physical location. It includes two categories of profile settings:

- Location Profile Settings
- General Mobility Settings

You can use **Location Profile Settings** to create profiles for accessing the Internet with your Tablet-PC in your office, home, or other public places with Internet services. **General Mobility Settings** allows you to change the way network connections are handled. The profiles consist of different network settings and equipment that you need when using your Tablet-PC in different locations.

For more information about Dell QuickSet, right-click the QuickSet icon in the taskbar and select **Help**.

## Dell Wi-Fi Catcher™ Network Locator

The wireless switch on your Dell Tablet-PC uses the Dell Wi-Fi Catcher Network Locator to scan specifically for WiFi WLAN in your vicinity.

To scan for WiFi WLAN, slide and hold the switch in the "momentary" position for a few seconds. The Wi-Fi Catcher Network Locator functions regardless of whether your Tablet-PC is turned on or off, in hibernate mode, or in sleep mode, as long as the switch is configured through Dell QuickSet or the BIOS (system setup program) to control WiFi network connections.

Because the Wi-Fi Catcher Network Locator is disabled and not configured for use when your Tablet-PC is shipped to you, you must first use Dell QuickSet to enable and configure the switch to control WiFi network connections.

For more information on the Wi-Fi Catcher Network Locator and to enable the feature through Dell QuickSet, right-click the QuickSet icon in the taskbar and select Help.

## Microsoft<sup>®</sup>Windows<sup>®</sup> Firewall

Windows Firewall provides basic protection from unauthorized access to your Tablet-PC while it is connected to the Internet. Windows Firewall is automatically enabled when you run the Network Setup Wizard.

When Windows Firewall is enabled for a network connection, the Firewall icon appears with a red background in the Network Connections section of the Control Panel.

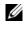

**NOTE:** Enabling Windows Firewall does not reduce the need for virus-checking software.

For more information, click Start  $(9) \rightarrow Control Panel \rightarrow Security \rightarrow Windows$ Firewall, or see "Windows Help and Support" on page 18.

Setting Up and Using Networks | 98

# 5

## **Securing Your Tablet-PC**

## **Security Cable Lock**

**NOTICE:** Before you buy an antitheft device, ensure that it will work with the security cable slot on your Tablet-PC.

**NOTE:** Your Tablet-PC does not ship with a security cable lock.

A security cable lock is a commercially available antitheft device. To use the lock, attach it to the security cable slot on your Tablet-PC. For more information, see the instructions included with the device.

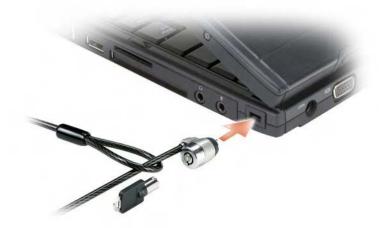

## **Smart Cards and Biometric Readers**

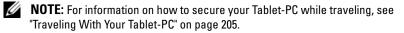

Smart cards are portable credit-card shaped devices with internal integrated circuits. Using smart cards can improve system security by combining something a user has (the smart card) with something only the user should know (a PIN) to provide more secure user-authentication than passwords alone. See "Smart Cards" on page 84 for more information.

A biometric reader is a strip sensor located on your Tablet-PC's display. When you slide your finger over the reader, it uses your unique fingerprint to authenticate your user identity and help keep your Tablet-PC secure.

**NOTE:** You must purchase optional software in order to configure and use your biometric reader. See the documentation that ships wth the biometric software for further information.

## **Passwords**

### **About Passwords**

**NOTE:** Passwords are disabled when you receive your Tablet-PC.

A primary (or system) password, an administrator password, and a hard drive password all prevent unauthorized access to your Tablet-PC in different ways. The following table identifies types and features of passwords available on your Tablet-PC.

| Type of Password    | Features                                                                                                    |
|---------------------|----------------------------------------------------------------------------------------------------|
| Primary (or system) | • Protects the Tablet-PC from unauthorized access                                                                                 |
| Administrator       | <ul> <li>Gives system administrators or service<br/>technicians access to Tablet-PCs for repair or<br/>reconfiguration</li> </ul> |
|                     | • Allows you to restrict access to system setup in the same way a primary password restricts access to the Tablet-PC              |
|                     | • Can be used instead of the primary password                                                                                     |
| Hard drive          | • Helps protect the data on your hard drive or external hard drive (if one is being used) from unauthorized access                |

**NOTE:** Some hard drives do not support hard drive passwords.

Securing Your Tablet-PC | 100